# **VIVO** 語言教學系統資料庫管理工具 中 文 操 作 使 用 說 明 書

## **VIVO Manual**

VIVO 軟體

#### 版權聲明

本說明所提到的產品資訊僅供參考,如有變動,恕不另行通知。本說明中出現的示範資 料由宇研系統科技有限公司提供。

本說明所有部分,所有權都歸宇研系統科技有限公司所有,未經宇研系統科技有限公司 許可,不得任意仿製、拷貝、摘抄或轉譯。本說明沒有任何形式的擔保、立場表達或暗示。

2003-2018 年 宇研系統科技有限公司 版權所有

Microsoft Windows、Microsoft Internet Explorer 、Microsoft Media Player、Microsoft

DirectX 和 Microsoft Access 等,由微軟公司在美國以及其他國家註冊,享有商標和版權。

Real、Real Player, 由 Real Network 在美國以及其他國家註冊,享有商標和版權。

本說明所涉及到的上述產品名稱及商標僅供說明之用,並皆屬於其他公司的註冊商標或 是版權。

2018 年 07 月修訂

## 目 錄

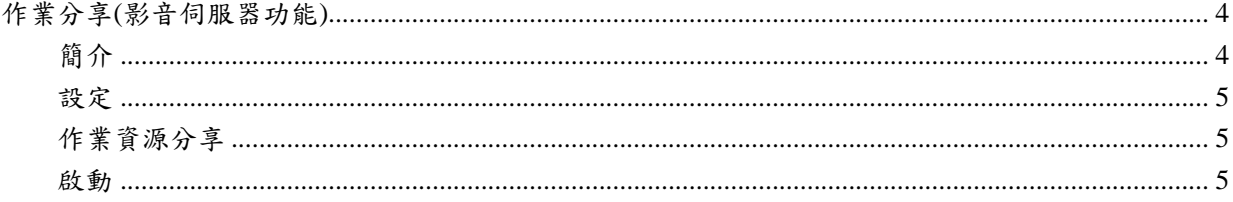

### <span id="page-3-0"></span>作業分享**(**影音伺服器功能**)**

<span id="page-3-1"></span>簡介

VIVO 影音伺服器一直以來提供教師教學資源的無限分享,現在包含學生端也能使用額外的安裝程式達到 作業資料無限分享功能。

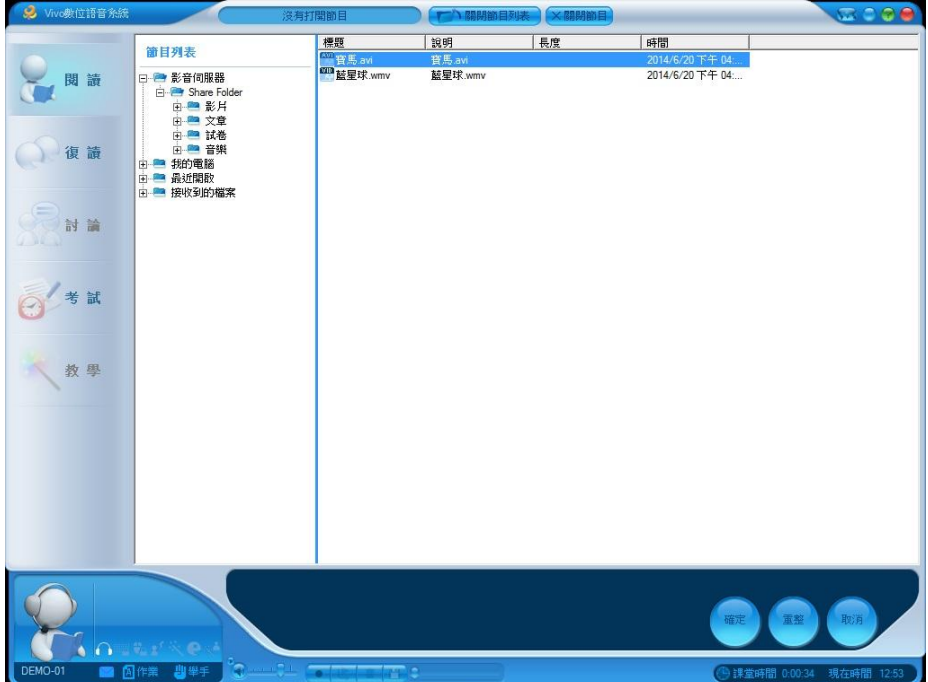

(圖一、在學生端連線教師端影音資源分享)

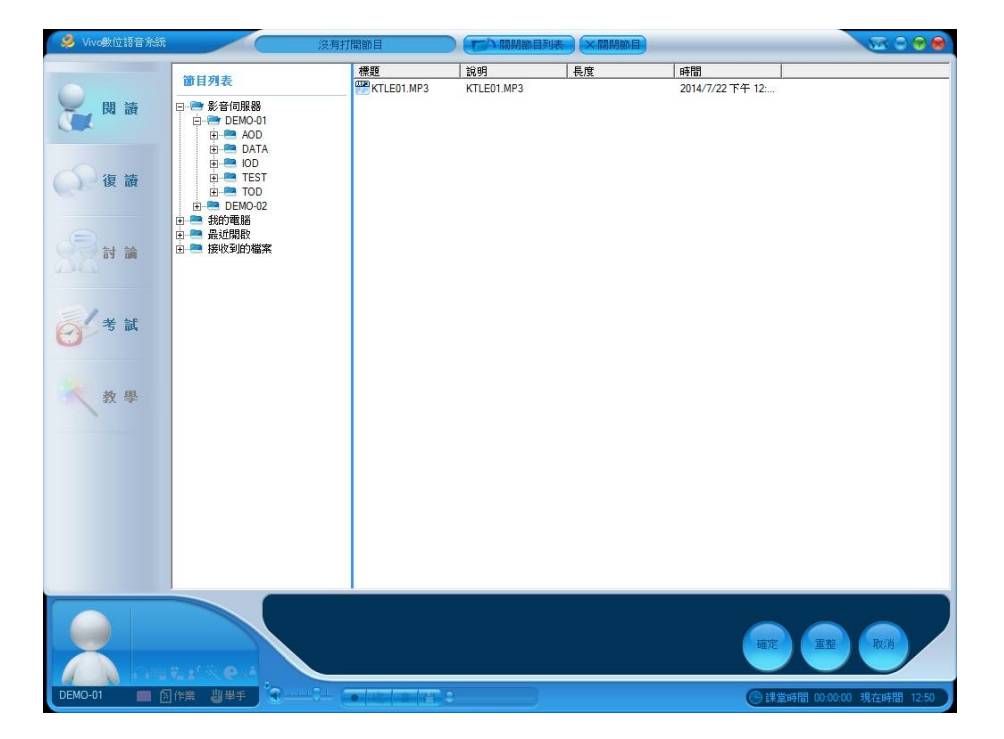

(圖二、在學生端開啟作業分享功能)

Vivo 語言教學系統資料庫管理工具 第4頁 共6頁

#### <span id="page-4-0"></span>設定

透過系統設定工具,設定作業分享的共用目錄,

如下圖:

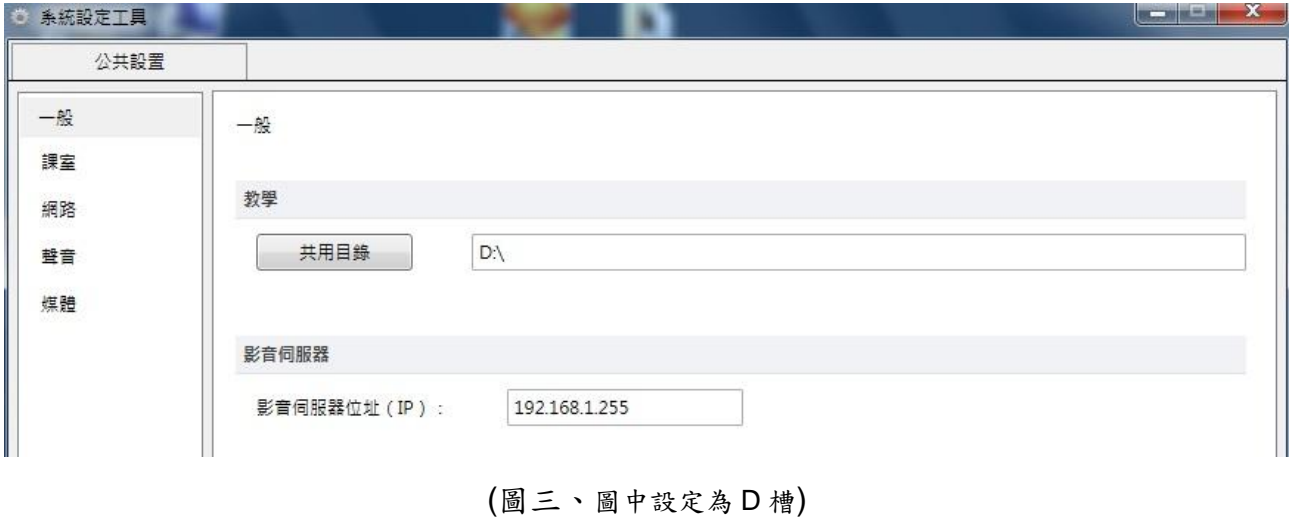

<span id="page-4-1"></span>作業資源分享

採雲端作業分享概念,具不需額外雲端程式,使用者只需將要分享的作業資源,複製至指定的共用目錄資 料匣內,即可達到作業資源分享動作。

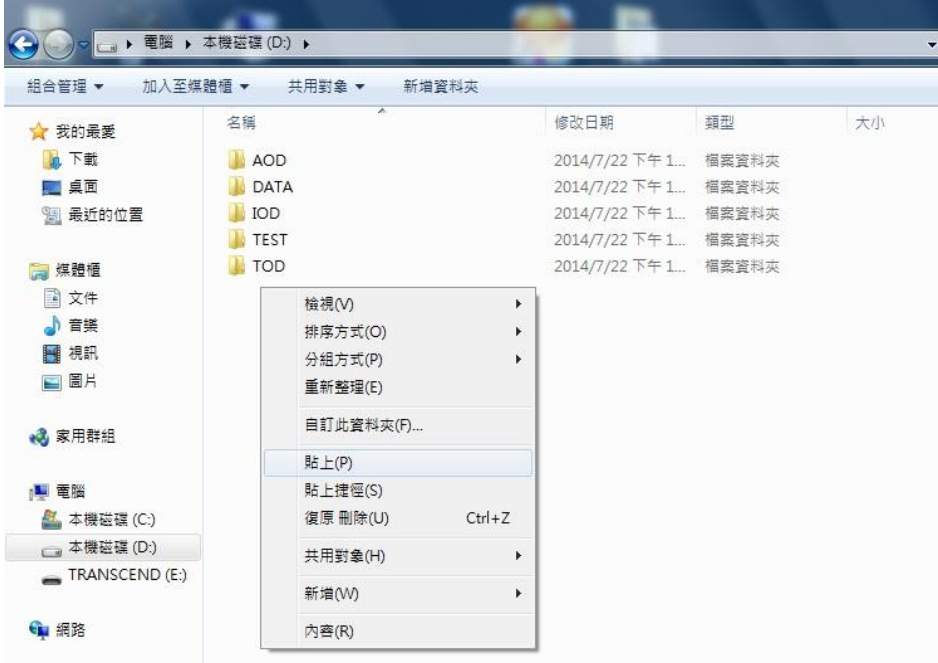

<span id="page-4-2"></span>啟動

在自習時,學生點擊桌面"VIVO--學生面板"圖示,即可啟動學生作業資源分享功能,如下圖:

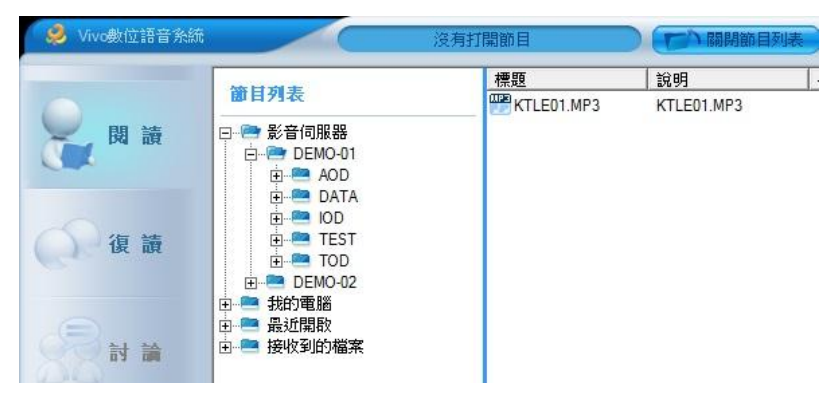

所有學生可透過此功能分享自我成果展現,其它學生也能透過此功能對其它學生進行作業分享資源的讀 取。